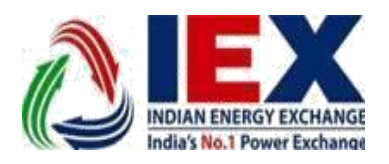

Circular No.: IEX/MO/234/2017 Date: 06<sup>th</sup> March, 2017

## **Mock trading session from Disaster Recovery site (DR)**

Dear Members,

In pursuance of Rules, Bye-Laws and Business Rules of the Exchange, the Members of the Exchange are notified as under:-

Exchange is conducting a **Mock trading session** on Wednesday **8 th March 2017** from **Disaster Recovery site (DR)** to test the readiness.

All Members are requested to participate in the mock trading session and log-in to DAM and TAM/REC systems.

**Schedule for Mock Trading:**

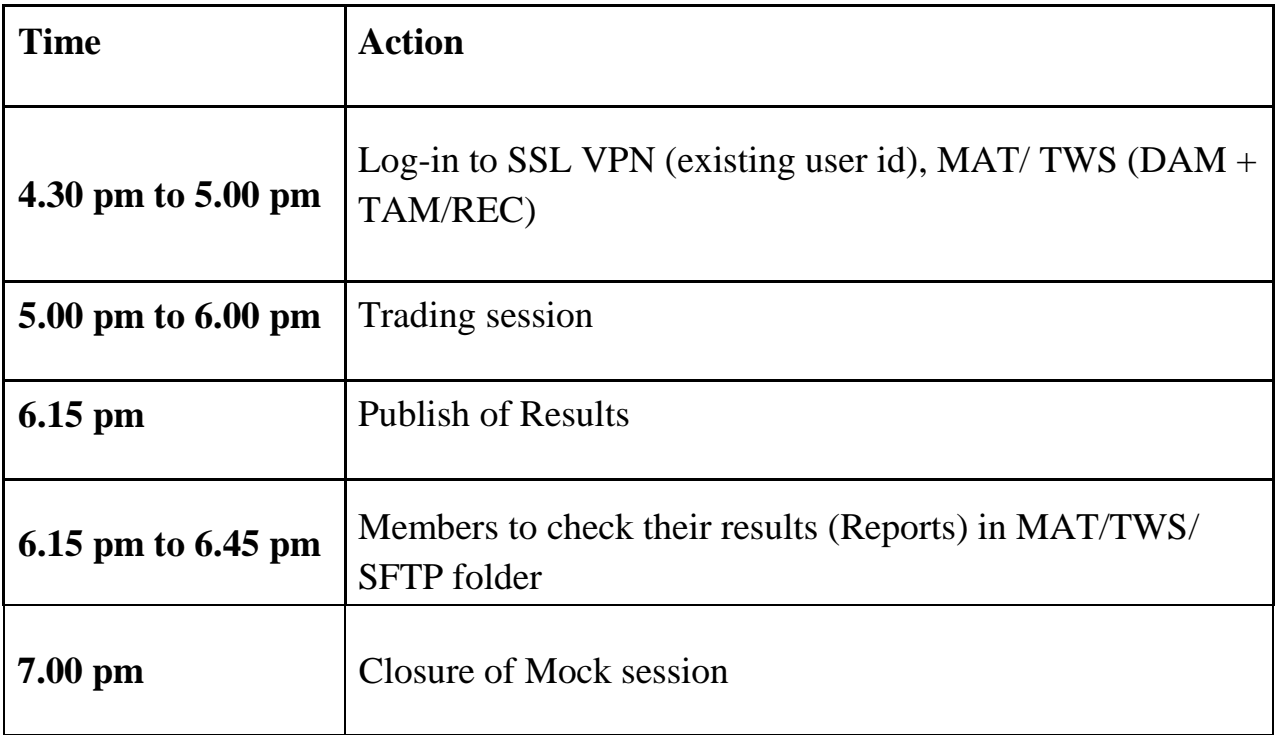

Members are advised to log-in to the Member Administrator and Trader Workstation with the same existing user Id and password as being used in the live environment.

Members may please note that the trades resulting from mock trading shall not attract any obligation for pay-in and pay-out. Members are advised to participate actively in the mock trading session.

For the purpose of mock trading, members are required to compulsorily download the set-up for the Trader Workstation and Member Administrator as specified in the enclosed Annexure 1

For any further assistance, you may call the following numbers:

022-66285745…..DR site 011-43004058…..Primary site

**For and on behalf of**

**Indian Energy Exchange Limited**

**Akhilesh Awasthy Director (Market Operations)**

## **Annexure I**

## **Member SSL Login steps in DAM DR trading participations.**

**Step 1:** Please open an Internet Explorer and type the 'https://drssl.iexindia.com/' in address bar.

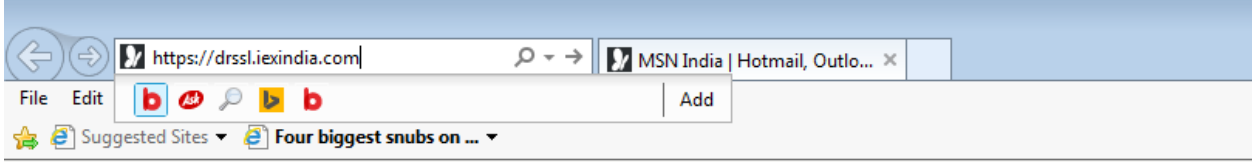

**Step2:** It will show below window, please enter Live Trading 'SSL' userid and password

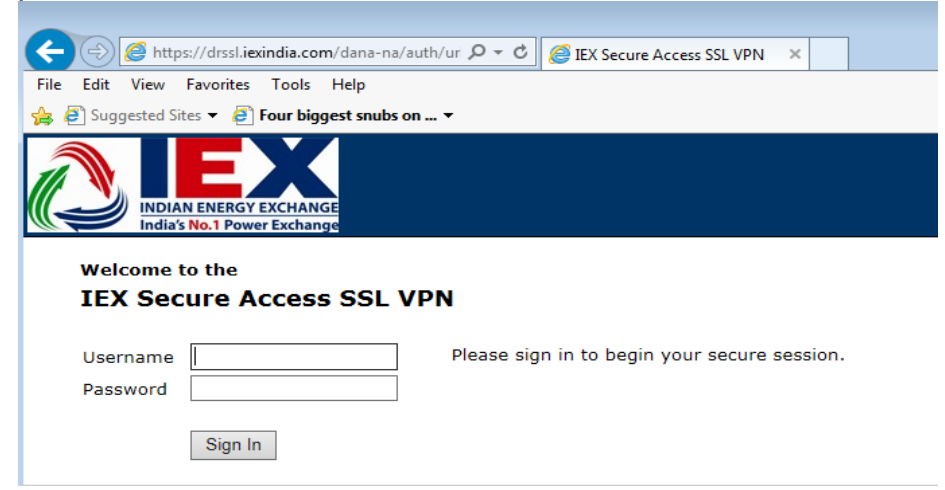

Step3: After successful login, it will show below window, please verify 'connected' yellow icon in 'show hidden icon' tab.

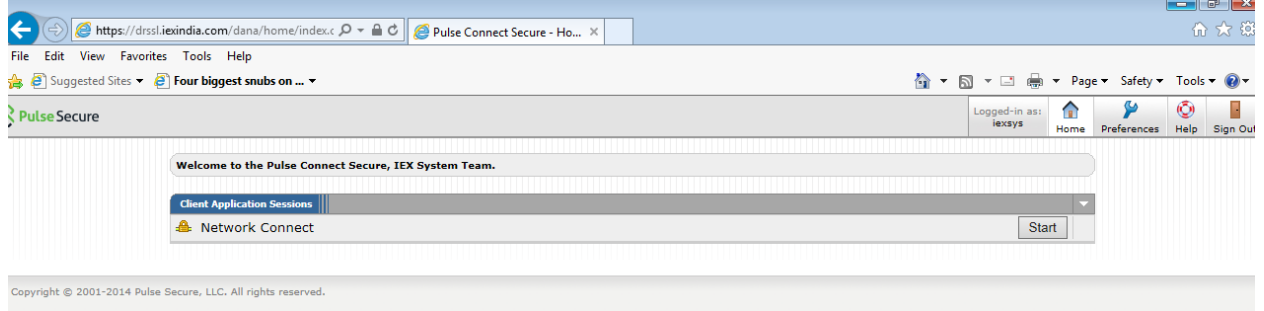

## **PowerArms Trading Installations Steps for DR Mock**

Step1: Downloading software from below sftp link.

'https://sftp.iexindia.com/' or 'https://drsftp.iexindia.com/' & access 'DRMOCKSETUP' folder which is located in 'MEMBER COMMON' folder.

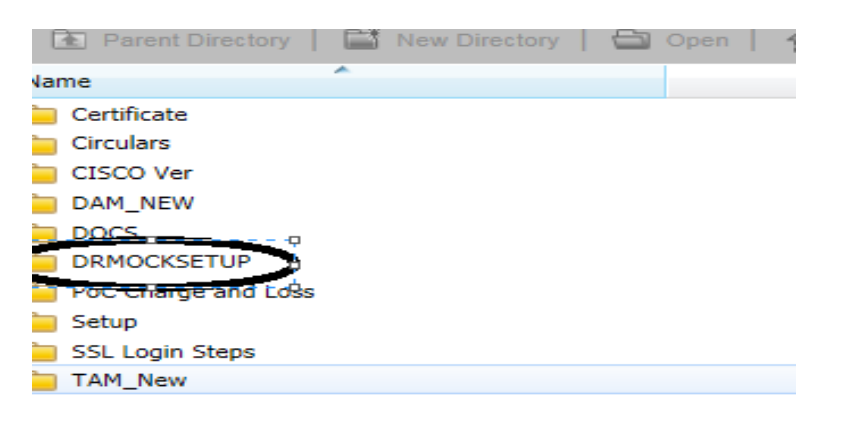

Please enter existing 'sftp' user name and password for DR Mock setup downloading.

**Step2**: Download 'SetupTWS' and 'SetupMAT' for DAM setup.

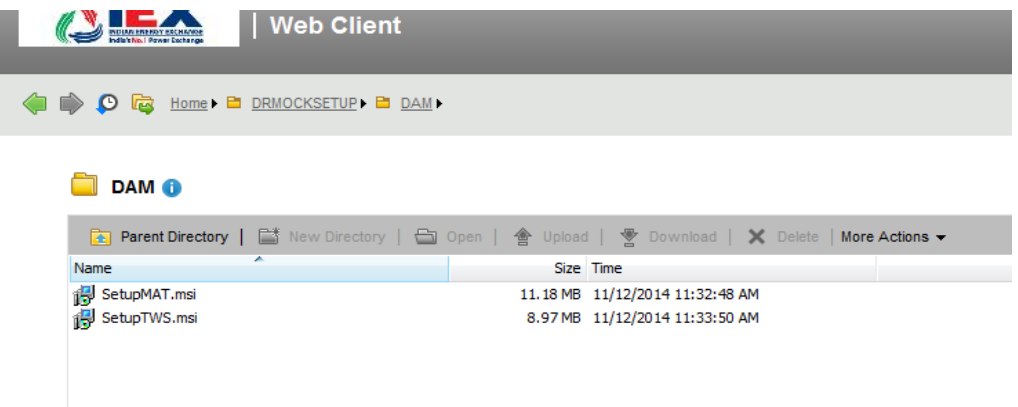

**Step3:** For installing TWS, double click on 'Setup TWS' file. It will show below window. Click on 'Next' button to start installation.

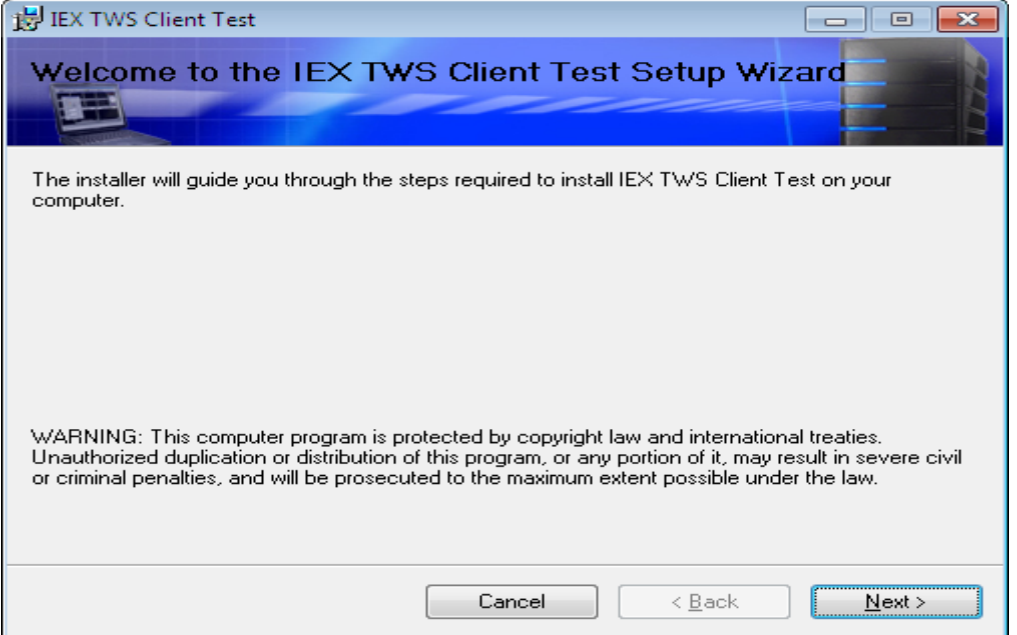

**Step4:** click on next and finish button to complete installations.

**Step5:** For login TWS double click on your desktop shortcut '**IEX Trader Workstation Test',** It will ask below details, please enter your required details like 'UserID', 'ParticipantID' & 'Password which is using for live Trading.

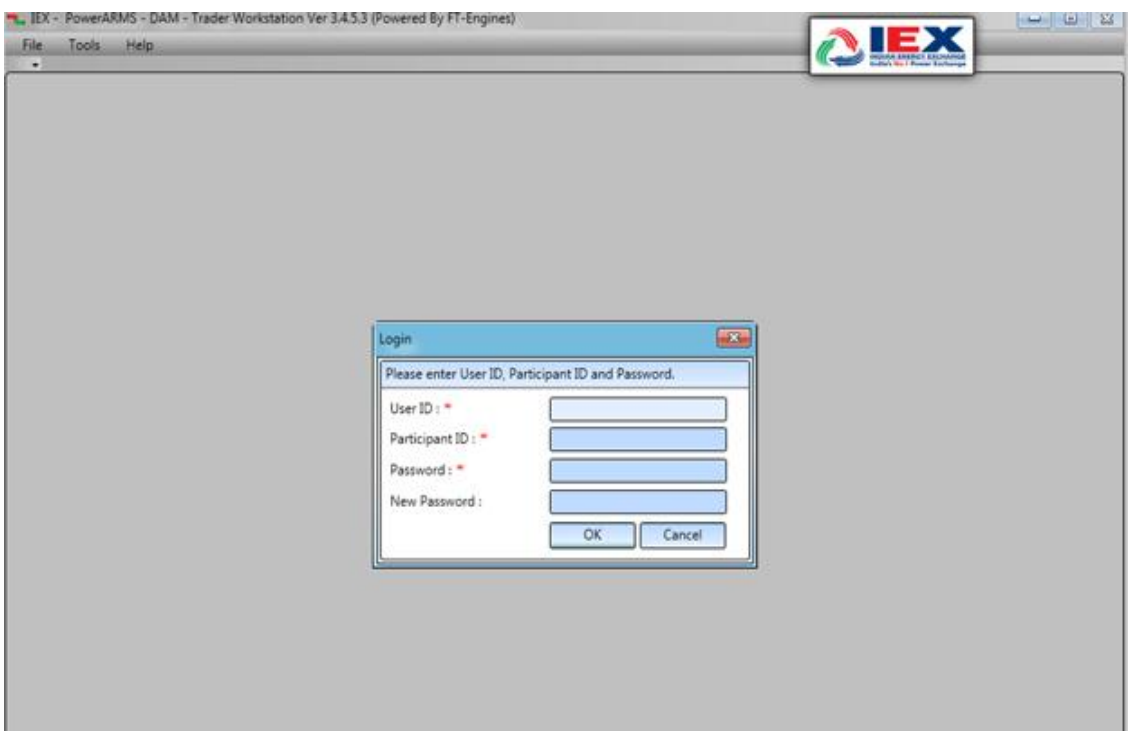

**Step6:** Follow same steps for MAT installations, run 'SetupMAT' file which is downloaded from 'sftp'. & click on next.

After successful installations on your desktop please run '**IEX Member Admin Terminal Test'**  shortcut.

**Step 7**: Member will use existing DAM user id and password for DR mock.

**Step 8**: Member can download reports from SFTP '*https://drsftp.iexindia.com/***'** with existing SFTP userid & password.